# **Red Range**

## **Rød 4Pre / Rød 8Pre / Rød 8Line / Rød 16Line**

Et utvalg på opptil 64 tommer / 64 ut Thunderbolt™-lydgrensesnitt med Pro Tools | HD og Dante® nettverkslydtilkobling

## **Brukerhåndboken**

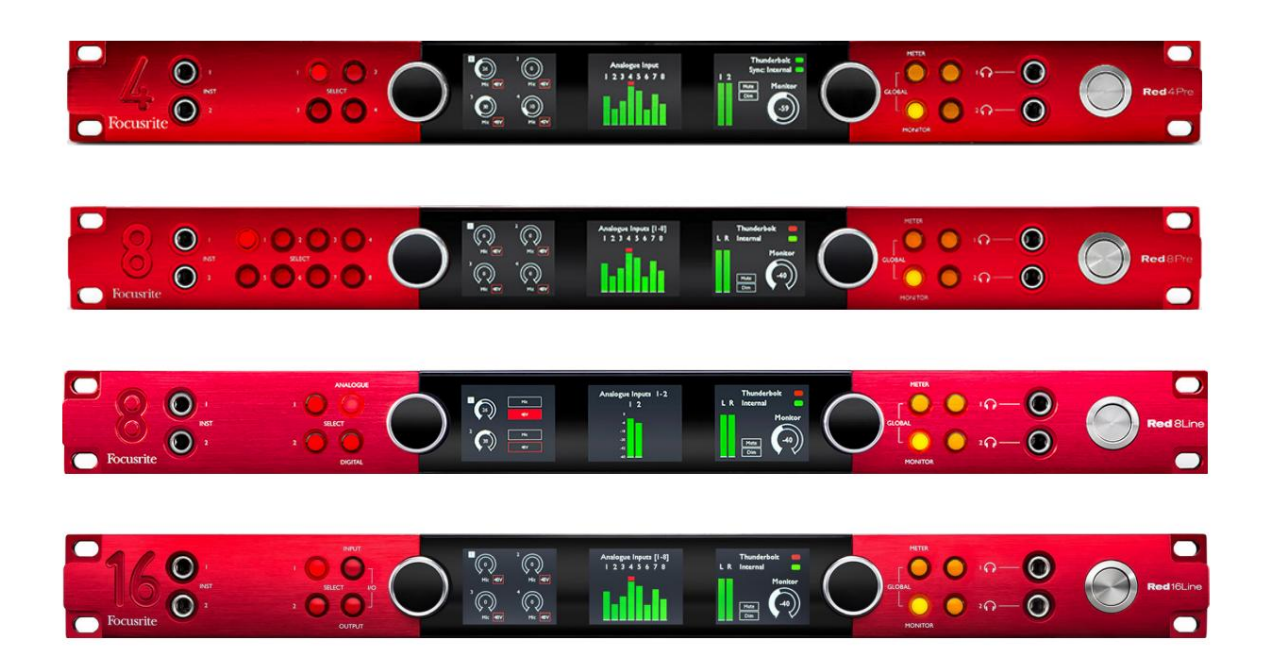

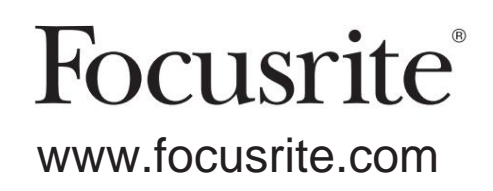

FFFA002051-02

## **Vennligst les:**

Takk for at du lastet ned denne brukerveiledningen.

Vi har brukt maskinoversettelse for å sikre at vi har en brukerveiledning tilgjengelig på ditt språk, vi beklager eventuelle feil.

Hvis du foretrekker å se en engelsk versjon av denne brukerveiledningen for å bruke ditt eget oversettelsesverktøy, kan du finne det på vår nedlastingsside:

> [downloads.novationmusic.com](https://downloads.novationmusic.com/novation) [downloads.focusrite.com](http://downloads.focusrite.com)

## **INNHOLD**

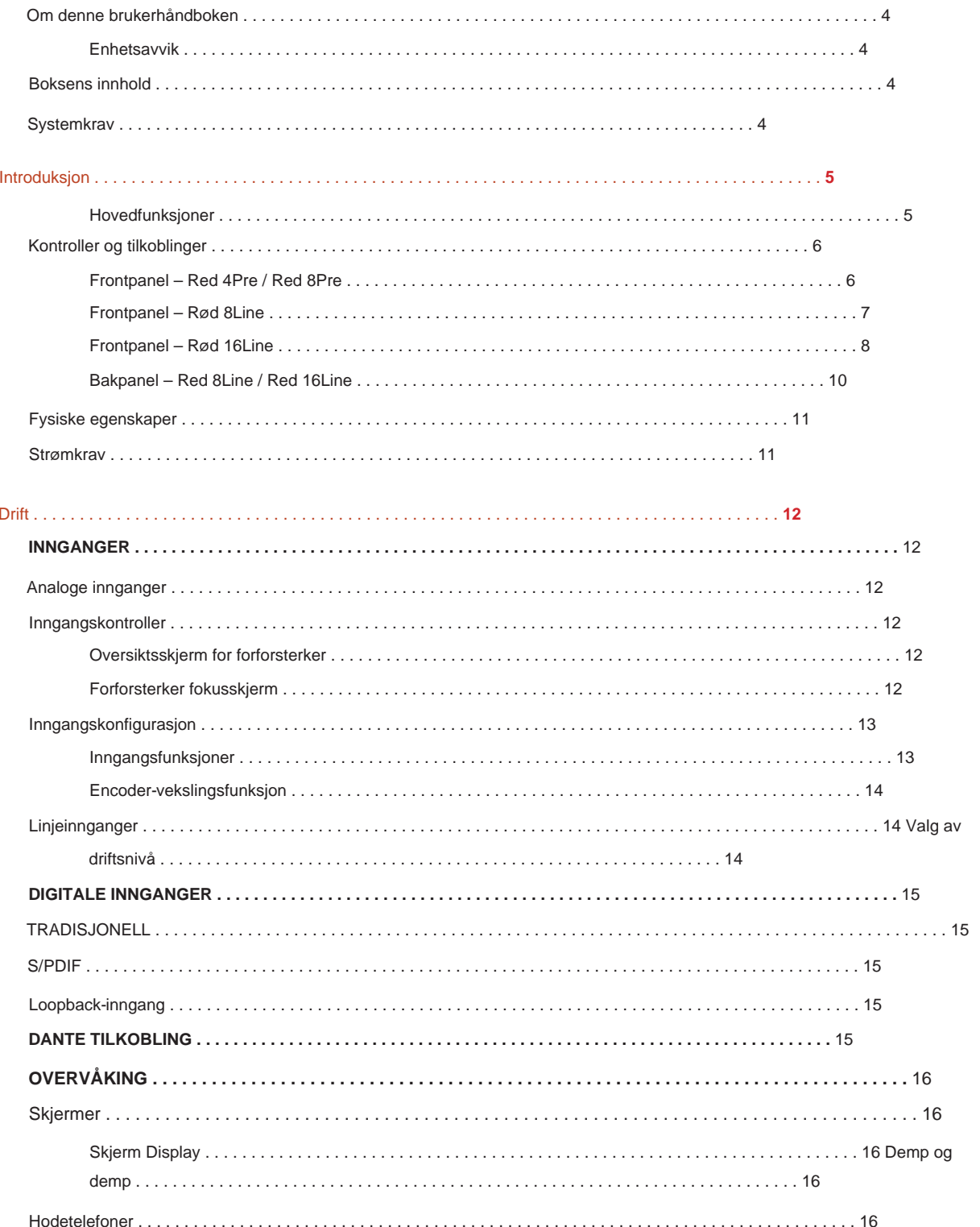

## Innhold

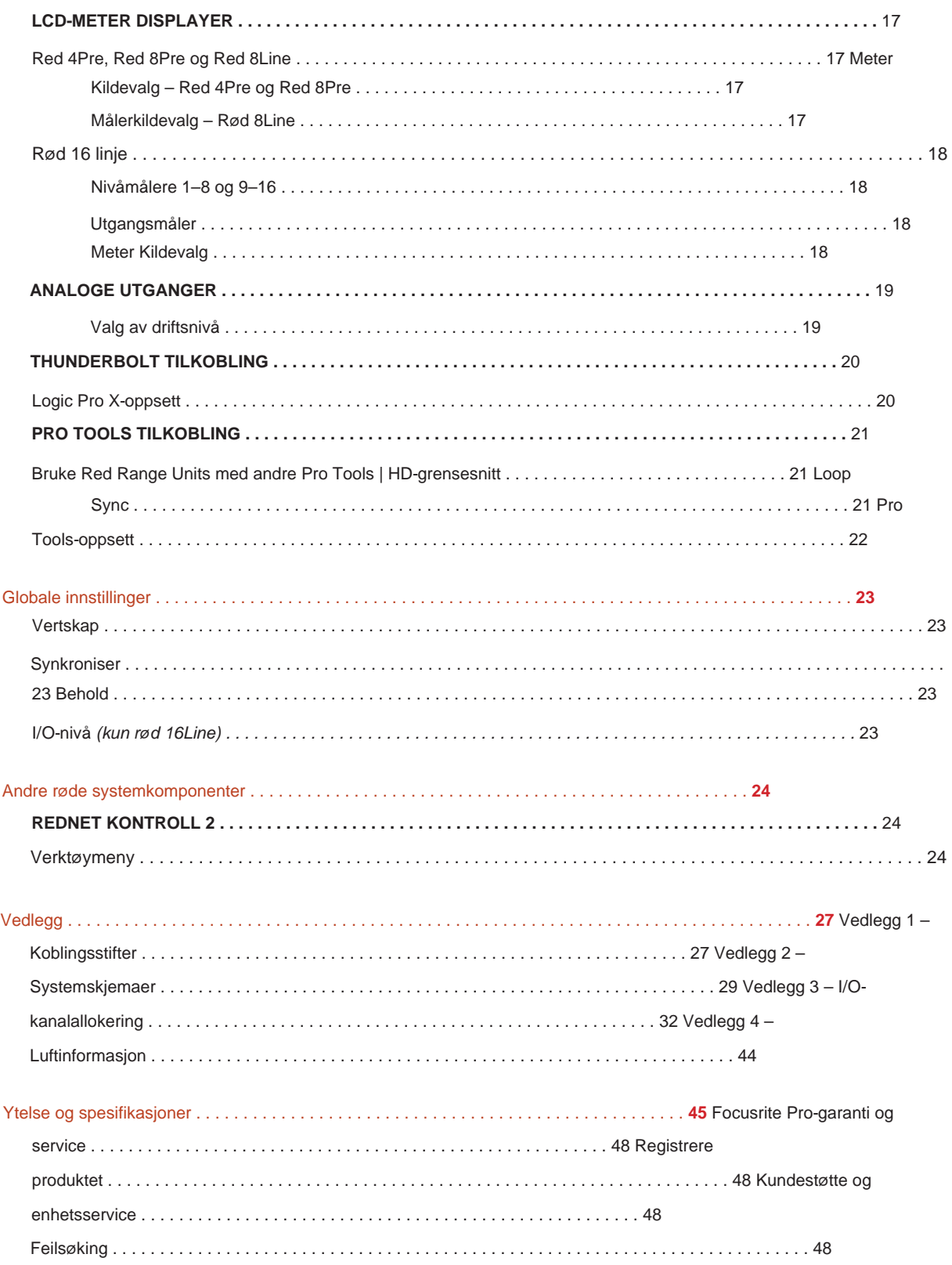

#### **Om denne brukerveiledningen**

Denne brukerveiledningen gjelder for alle enheter i Red-serien av Thunderbolt-grensesnitt: Red 4Pre, Red 8Pre, Red 8Line og Red 16Line. Den gir informasjon om installasjon, drift og hvordan hver enhet kan kobles til hjemme- eller studiosystemet.

#### **Enhetsavvik**

• Der kanalmengdene varierer mellom hver enhet, vises kanalantallet i firkantede parenteser i rekkefølgen: [Red 4Pre / Red 8Pre / Red 8Line / Red 16Line].

For eksempel, "Koblinger for [4/8/2/2] mikrofoninnganger er plassert på bakpanelet."

- Individuelle spesifikasjonsforskjeller vil bli indikert med merknader, f.eks. "(Ikke tilgjengelig på Red 16Line)"
- Der det er betydelige spesifikasjonsvariasjoner, brukes en egen side for hver versjon.

Audinate® og Dante® er registrerte varemerker for Audinate Pty Ltd.

Thunderbolt™ er et varemerke for Intel Corporation eller dets datterselskaper i USA og/ eller andre land.

## **Boksens innhold**

- Rød områdeenhet
- IEC AC-nettkabel
- 2 m Thunderbolt 2-kabel (kun Red 4Pre og Red 8Pre)
- 2 m Thunderbolt 3-kabel 20 Gbps, 60 W (kun Red 8Line og Red 16Line)
- Produktregistreringskort, som gir følgende viktig informasjon:

Enhetens serienummer

Pakkekode – for å registrere produktet ditt og for å få tilgang til din gratis programvare

## **Systemkrav**

Verktøy | HD-system for mini DigiLink-tilkobling • En Apple Mac med minst én Thunderbolt-, Thunderbolt 2- eller Thunderbolt 3-port, eller en Pro

En Apple Thunderbolt 3 til Thunderbolt 2-adapter og en Thunderbolt 2-kabel vil være nødvendig for å koble til en hvilken som helst Thunderbolt eller Thunderbolt 2-porter til en Thunderbolt 3-port

- Se <https://focusrite.com/downloads/os>for informasjon om OS-kompatibilitet
- Internett-tilkobling for nedlasting og installasjon av programvare og driver

## **INTRODUKSJON**

Takk for at du kjøpte din Focusrite Red-enhet.

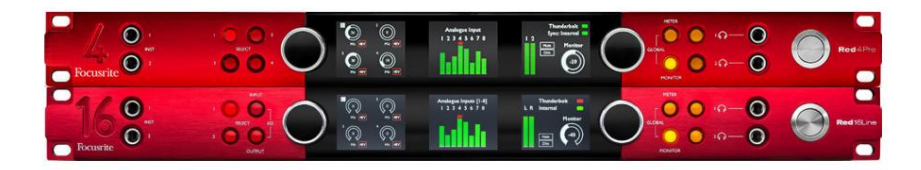

Red range-grensesnittenheter kombinerer doble Thunderbolt og Pro Tools | HD-lydgrensesnitt med forforsterkere, egnet for et bredt spekter av lydintegrasjonsapplikasjoner.

Alle enhetene har Mic, Line og Instrument analoge innganger med enten 14 eller 22 analoge utgangskanaler inkludert uavhengig høyttaler- og hodetelefonovervåking, ADAT og S/PDIF digital I/O pluss LCD-målerdisplay. Røde enheter gir et grensesnitt for Pro Tools | HD-utstyrte arbeidsstasjoner og, med sitt innebygde Dante-kort, er klare for nettverksutvidelse av lyd via doble Ethernet-porter.

#### **Viktige funksjoner**

- To Thunderbolt Interface-porter for direkte eller kjedet tilkobling (Thunderbolt 2 på Red 4Pre og Red 8Pre; Thunderbolt 3 på Red 8Line og Red 16Line).
- [8/16/8/16] inn- og utgangssignaler på linjenivå via DB25-kontakter på bakpanelet.
- [4/8/2/2] fjernstyrte mikrofonforforsterkere gir opptil 63dB forsterkning, hver med fantomkraft, høypassfilter, faserevers og 'Air'-modus. Se vedlegg 3 på s.28 for mer informasjon.
- To instrumentinnganger tilgjengelig via frontmonterte 1/4"-kontakter.
- Analog overvåking via dedikerte balanserte 1/4" jack-utganger på bakpanelet, pluss to uavhengige hodetelefonutganger på frontpanelet.
- Digitale enheter kan tilpasses via S/PDIF og doble optiske ADAT I/O-tilkoblinger.
- til Pro Tools | HD. • To primære Mini DigiLink-kontakter gir [58/64/58/64] inngang og 64 utgangskanaler med I/O
- Doble Ethernet-porter gir opptil 32 x 32 kanaler med nettverkstilkoblet lydutvidelse over Dante.
- BNC-kontakter tillater synkronisering eller slaving til eksterne enheter via Word Clock eller Loop Sync.
- Permanent 8-kanals LCD- målerdisplay (Red 4Pre, Red 8Pre og Red 8Line), kan velges for å vise alle inngangs- eller utgangstyper.
- To 8-kanals LCD- målerskjermer (Rød 16Line) viser 16 innganger, 16 utganger eller en kombinert I/O utsikt.
- Driftsnivåer for linjeinngang og -utgang kan velges til +18 dBu eller +24 dBu, globalt eller uavhengig for hver kanal (kun rød 8 linjer og rød 16 linjer).
- Enkelt oppsett av verts- og synkroniseringsvalg.
- blanding og ruting. • RedNet Control 2-applikasjonen tillater full ekstern maskinvaredrift og oppsett, pluss kontroll av

## **Kontroller og tilkoblinger**

### **Frontpanel – Red 4Pre / Red 8Pre**

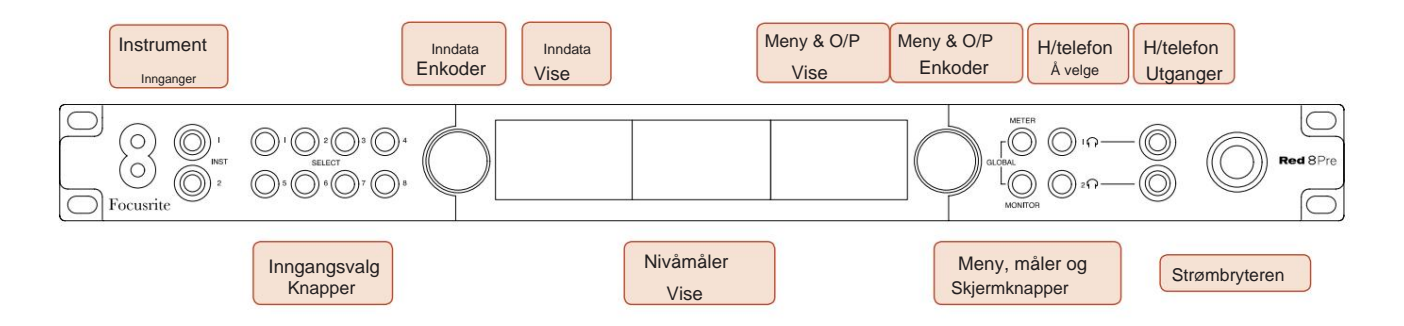

- **Instrumentinnganger.** To høyimpedansinnganger på 1/4" jack-kontakter.
- kanaler [1-4/1-8]. • **Inngangsvalg-knapper** gir direkte tilgang til kontroll- og menyinnstillingene for analog inngang
- **Input Encoder** og dens tilhørende **Input Display** brukes til å velge og justere konfigurasjonsmenyinnstillingene for inngangskanalene; den fungerer også som inngangsforsterkningskontroll for den aktive kanalen.
- grupper av inngangs- og utgangssignaler. • **Level Meter Display** er en åtte-kanals, omskiftbar LCD-måler som kan vise
- **Output Encoder** fungerer som volumkontroll for monitor- og hodetelefonutgangene. Den brukes også til å konfigurere de globale systeminnstillingene, kontrollere målervalget og velge skjermens dimme- og dempfunksjoner. Funksjonen bestemmes av de tilstøtende skjerm-, måler- og hodetelefonknappene.
- **Meter** -knappen henter frem valgmenyen for nivåmålerne til **Output Display.**
- **Monitor** -knappen tilordner **Output Encoder** til monitorens høyttalerfunksjoner.

Hvis du trykker på Måler- og Monitor - knappene samtidig, åpnes den globale konfigurasjonsmenyen, hvor verts-, klokke- og oppstartsinnstillinger er tilordnet.

- funksjoner. • **Headphone** 1 og 2-knappene tilordner **Output Encoder** til den valgte hodetelefonkontrollen
- **Hodetelefonutganger** er standard 1/4" TRS-kontakter.

Kontroller og tilkoblinger. . .

#### **Frontpanel – Red 8Line**

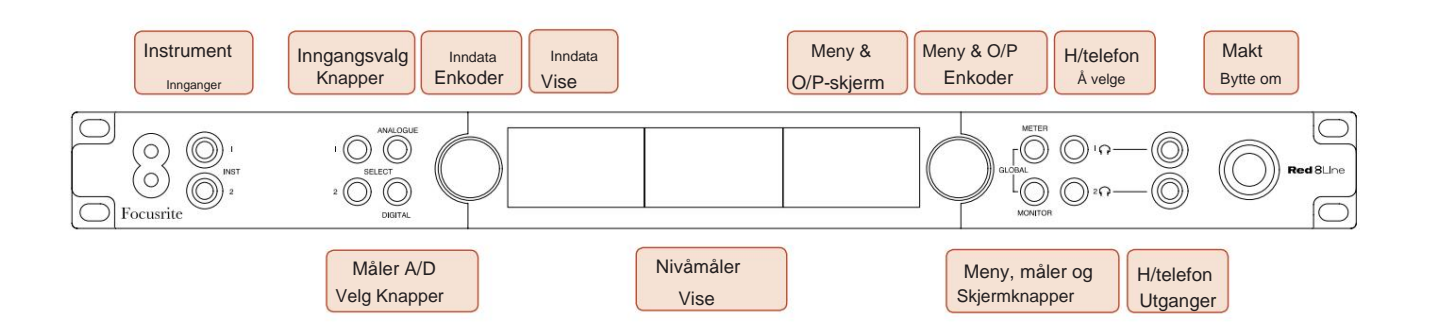

- **Instrumentinnganger.** To høyimpedans ubalanserte innganger på 1/4" jack-kontakter.
- **Inngangsvalg-knapper** gir direkte tilgang til menyinnstillingene for analoge inngangskanaler 1&2.
- **Input Encoder** og dens tilhørende **Input Display** brukes til å velge og justere konfigurasjonsmenyinnstillingene for inngangskanalene; den fungerer også som inngangsforsterkningskontroll for innganger 1 og 2.
- **Level Meter Display** er en åtte-kanals, omskiftbar LCD-måler som kan vise grupper av inngangs- eller utgangssignaler.
- **Analog** -knappen viser de analoge signalene på nivåmålerens display; ved å trykke Analog igjen veksler du mellom innganger og utganger.
- **Digital** -knappen viser de digitale signalene på nivåmålerens display; gruppen med signaler som skal vises velges ved å trykke på **Meter** - knappen og deretter rotere utgangskoderen. Trykk på Digital-knappen igjen for å veksle mellom innganger og utganger.
- **Output Encoder** fungerer som volumkontroll for monitor- og hodetelefonutgangene. Den brukes også til å konfigurere de globale systeminnstillingene, kontrollere det digitale målervalget og velge skjermens dimme- og dempfunksjoner. Funksjonen bestemmes av de tilstøtende skjerm-, måler- og hodetelefonknappene.
- **Monitor** -knappen tilordner **Output Encoder** til monitorens høyttalerfunksjoner.

Hvis du trykker på Måler- og Monitor - knappene samtidig, åpnes den globale konfigurasjonsmenyen, hvor verts-, klokkeog oppstartsinnstillinger er tilordnet.

- **Headphone** 1 og 2-knappene tilordner **Output Encoder** til den valgte hodetelefonkontrollen funksjoner.
- **Hodetelefonutganger** er standard 1/4" TRS-kontakter.

Kontroller og tilkoblinger. . .

#### **Frontpanel – Rød 16Line**

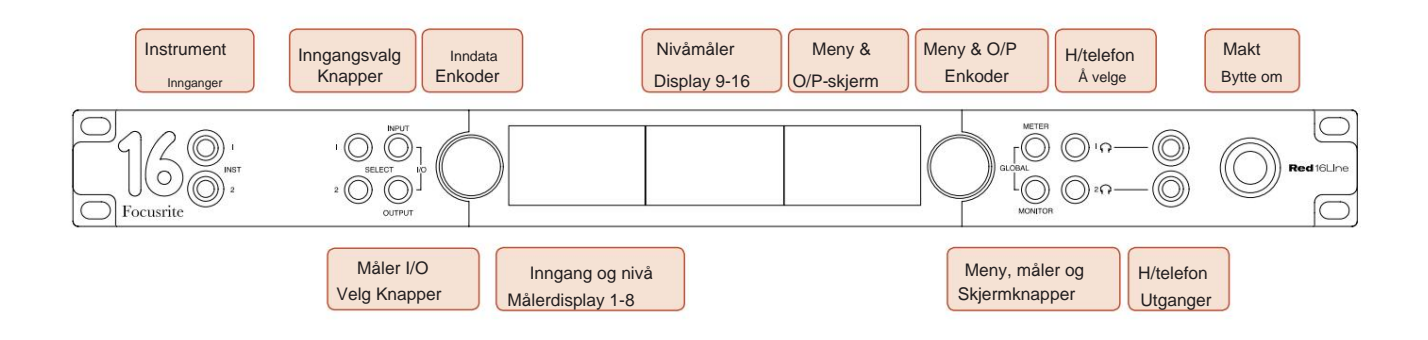

- **Instrumentinnganger.** To høyimpedans ubalanserte innganger på 1/4" jack-kontakter.
- **Inngangsvalg-knapper** gir direkte tilgang til menyinnstillingene for analoge inngangskanaler 1&2.
- **Input Encoder** og dens tilhørende **Input Display** brukes til å velge og justere konfigurasjonsmenyinnstillingene for inngangskanalene; den fungerer også som inngangsforsterkningskontroll for innganger 1 og 2.
- **Nivåmålerskjermene 1-8** og **9-16** er omskiftbare LCD-målere som kan vise innganger, utganger eller en kombinert I/Oskjerm. Skjermvalg gjøres ved hjelp av **Input-** og **Output** -knappene – ved å trykke på begge knappene samtidig velges kombinert I/O.
- **Output Encoder** fungerer som volumkontroll for monitor- og hodetelefonutgangene. Den brukes også til å konfigurere de globale systeminnstillingene, kontrollere målervalget og velge skjermens dimme- og dempfunksjoner. Funksjonen bestemmes av de tilstøtende skjerm-, måler- og hodetelefonknappene.
- **Meter** -knappen bytter venstre og midtre LCD-skjerm mellom: preamp info/meter 1&2, og meter 1-8/meter 9-16; Hvis du trykker en gang til, hentes målerens kildeliste til **utgangsdisplayet.**
- **Monitor** -knappen tilordner **Output Encoder** til monitorens høyttalerfunksjoner.

Ved å trykke på Måler- og Monitor - knappene samtidig åpnes den globale konfigurasjonsmenyen der verts-, klokke-, oppstart- og I/ O-koblingsinnstillinger er tilordnet.

- **Headphone** 1 og 2-knappene tilordner **Output Encoder** til den valgte hodetelefonkontrollen funksjoner.
- **Hodetelefonutganger** er standard 1/4" TRS-kontakter.

Kontroller og tilkoblinger. . .

## **Bakpanel – Red 4Pre / Red 8Pre**

Red 8Pre vist:

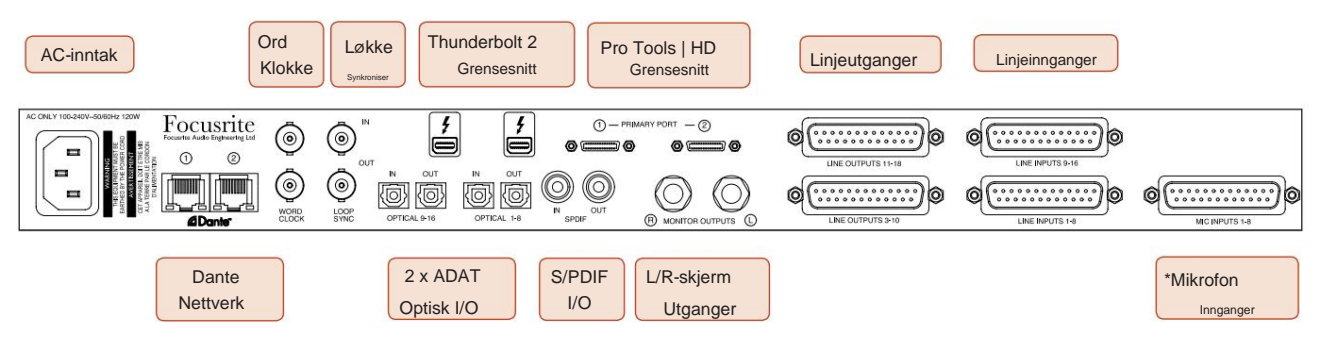

- **AC strøminntak.** Standard IEC-kontakt for tilkobling av vekselstrøm. Enhetene har "Universal" PSU-er, som gjør at de kan operere på enhver forsyningsspenning mellom 100 V og 240 V AC.
- **Ordklokke Input** muliggjør synkronisering med ordklokke.
- **Ordklokke Utdata** gir utdata fra den valgte systemklokkereferansen.
- **Loop Sync I/O-** sockets tillater integrasjon med en standard Pro Tools-system I/O-kjede.
- Dobbel **Thunderbolt 2-** tilkobling. To porter tillater enten direkte eller lenket tilkobling til arbeidsstasjonen/eksterne skjermer – kjetting/kobling av andre røde enheter er ikke tillatt.
- **Pro Tools | HD-grensesnitt.** To Mini DigiLink Primære kontakter; bruk Mini DigiLink-kabler for å koble til en Pro Tools | HDX PCIe-kort eller Pro Tools | HD Native system.
- **Linjeutganger** på [en/to] DB25-hunkontakt(er).
- **Linjeinnganger** på [en/to] DB25-hunkontakt(er).

Merk at linjeinngangskretser [1-4/1-8] kan tilordnes på nytt til instrumentet (krets 1&2) og/ eller mikrofonkontakter, så det er ikke alltid tilgjengelig på DB25-kontakten. Se side 14 for mer informasjon.

- **\*Mikrofoninnganger** (Red 4Pre) på fire låsende XLR-3-hunkontakter.
- **\*Mikrofoninnganger** (Red 8Pre) på DB25 hunnkontakt.

Merk at en DB25 hann til XLR-3 hunn 8-veis adaptervevstol vil være nødvendig for mikrofonledninger med individuelle XLR-er.

- **Nettverk.** To RJ45 Ethernet-kontakter for Dante-nettverket. Portene kan konfigureres som enten primære og sekundære på redundante systemer – der to uavhengige nettverk er tilgjengelige, eller som en to-ports svitsj for å tillate seriekobling av ekstra enheter.
- **ADAT** I/O **1** og 2. To uavhengige 8-kanals ADAT optiske innganger og utganger som bruker standard TOSLINK-kontakter. Optisk I/O 1 kan også brukes i 'Optisk S/PDIF'-modus.
- **S/PDIF** I/O. 2-kanals digitalt grensesnitt på RCA (phono) kontakter.
- Utgangene er på linjenivå, så høyttalere uten strøm vil kreve ekstern forsterkning. • **Overvåk utganger.** Balanserte 1/4" TRS-kontakter for tilkobling av venstre og høyre monitorhøyttalere.

#### **Kontroller og tilkoblinger . . .** Fortsettelse

### **Bakpanel – Red 8Line / Red 16Line**

Rød 16 linje vist:

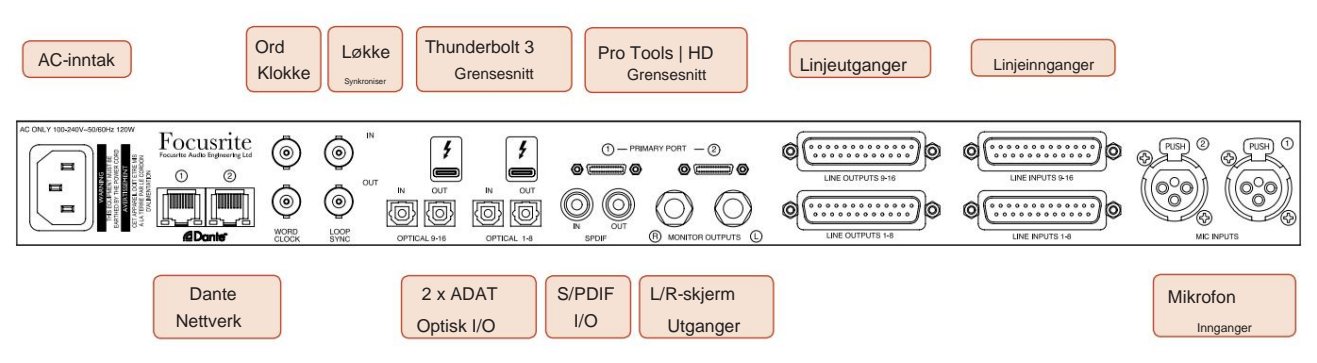

- **AC strøminntak.** Standard IEC-kontakt for tilkobling av vekselstrøm. Red 16Line har en 'Universal' PSU, som gjør at den kan operere på enhver forsyningsspenning mellom 100 V og 240 V AC.
- **Ordklokke Input** muliggjør synkronisering med ordklokke.
- **Ordklokke Utdata** gir utdata fra den valgte systemklokkereferansen.
- **Loop Sync I/O-** kontakter gjør at Red 16Line kan integreres med en standard Pro Tools-system I/O-kjede.
- Dobbel **Thunderbolt 3-** tilkobling. To porter tillater enten direkte eller lenket tilkobling til arbeidsstasjonen/ eksterne skjermer – kjetting/kobling av andre røde enheter er ikke tillatt.
- **Pro Tools | HD-grensesnitt.** To Mini DigiLink Primære kontakter; bruk Mini DigiLink-kabler for å koble til en Pro Tools | HDX PCIe-kort eller Pro Tools | HD Native system.
- **Linjeutganger** på [en/to] DB25-hunkontakt(er).

DB25-kontakter er kablet i henhold til AES59-standarden (også kjent som TASCAM Analogue-standarden).

• **Linjeinnganger** på [en/to] DB25-hunkontakt(er).

Vær oppmerksom på at linjeinngangskretsene 1 og 2 kan tilordnes på nytt til mikrofon- og/ eller instrumentkontaktene, så de er kanskje ikke alltid tilgjengelige på inngangskontakten. Se side 14 for mer informasjon.

- **Mikrofoninnganger** på to XLR-3 hunnkontakter.
- **Nettverk.** To RJ45 Ethernet-kontakter for Dante-nettverket. Portene kan konfigureres som enten primære og sekundære på redundante systemer – der to uavhengige nettverk er tilgjengelige, eller som en to-ports svitsj for å tillate seriekobling av ekstra enheter.
- TOSLINK-kontakter. Optisk I/O 1 kan også brukes i 'Optisk S/PDIF'-modus. • **ADAT** I/O **1** og 2. To uavhengige 8-kanals ADAT optiske innganger og utganger som bruker standard
- **S/PDIF** I/O. 2-kanals digitalt grensesnitt på RCA (phono) kontakter.
- **Overvåk utganger.** Balanserte 1/4" TRS-kontakter for tilkobling av venstre og høyre monitorhøyttalere. Utgangene er på linjenivå, så høyttalere uten strøm vil kreve ekstern forsterkning.

Se vedlegg 1, side 27 for kontaktstiftene.

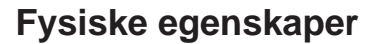

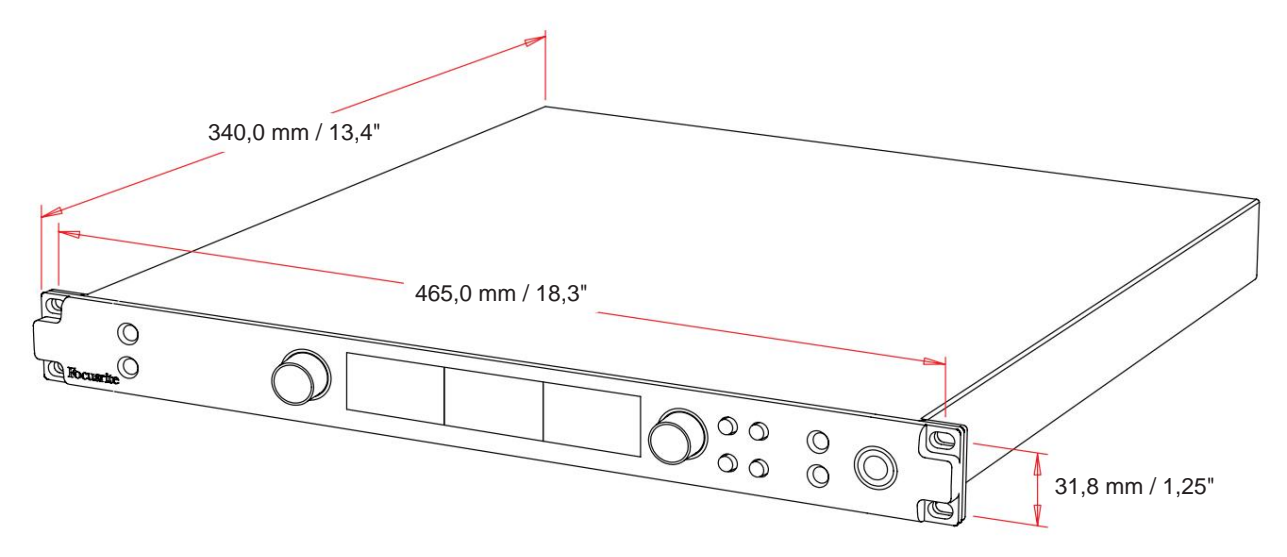

Dimensjoner for kasse er illustrert i diagrammet ovenfor.

Enheter med rød rekkevidde krever 1U vertikal stativplass. Tillat ytterligere 75 mm stativdybde bak hver enhet for å tillate kabler. For installasjoner i et fast miljø (f.eks. et studio), vil rackmonteringene på frontpanelet\* gi tilstrekkelig støtte. Imidlertid, hvis enhetene skal brukes i en mobil situasjon (f.eks. fly-case for touring, etc.), anbefales det at sidestøtteskinner eller hyller brukes inne i stativet. Vekten til hver enhet er vist i tabellen nedenfor.

\*Bruk alltid M6 bolter og muttere spesielt utviklet for 19" utstyrsstativ. Et søk på Internett med uttrykket "M6 burmuttere" vil avdekke passende komponenter.

Avkjøling skjer ved hjelp av vifte fra side til side; viftene som brukes er lavhastighets og lavt støynivå. Ikke monter enheten rett over annet utstyr som genererer betydelig varme, for eksempel en effektforsterker. Pass også på at sideventilene ikke blokkeres når de er montert i et stativ.

Merk. Den maksimale driftstemperaturen er 40°C / 104°F.

## **Strømkrav**

Enheter i rødt område er nettdrevet og har en 'universell' strømforsyning som kan fungere på en hvilken som helst ACnettspenning fra 100 V til 240 V. AC-tilkoblingen er via en standard 3-pinners IEC-kontakt på bakpanelet. Strømforbruk er vist i tabellen.

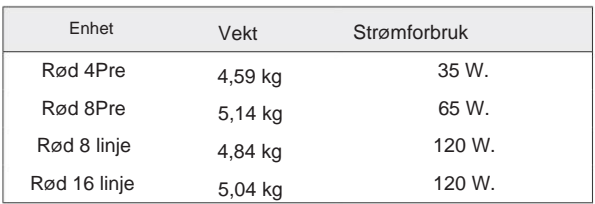

En tilhørende IEC-kabel følger med hver enhet – denne skal termineres med en nettplugg av riktig type for ditt land.

Vær oppmerksom på at det ikke er noen sikringer eller andre komponenter som kan skiftes ut av brukeren i noen enhet. Vennligst henvis alle serviceproblemer til kundestøtteteamet (se "Kundestøtte og enhetsservice" på side 48).

## **OPERASJON**

## **Innganger**

Hver Red Range-enhet har kapasitet til å romme [8/16/8/16] analoge innganger, to uavhengige 8-kanals ADAT-innganger, en 2-kanals S/PDIF-inngang pluss 32 Dante-inngangskanaler. I tillegg kan et internt 2-kanals loopback-signal legges til som en ekstra stereoinngang – se side 15 for detaljer.

## **Analoge innganger**

Analoge innganger kan tilordnes til linje-, instrument- eller mikrofoninngangskontaktene. Tabellen viser hvilke kanaler som kan tilordnes for hver enhet for rødt område:

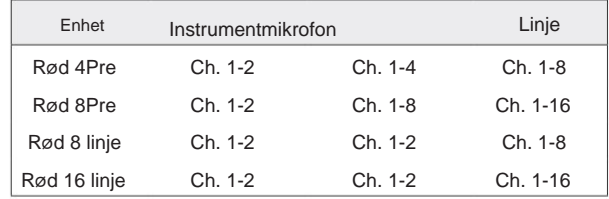

#### **Inngangskontroller**

Inngangsvalg og konfigurasjon for de tilordnede kanalene utføres ved hjelp av Preamp **Select** -knappene og **Input Encoder.**

Den opplyste Select-knappen identifiserer kanalen som kontrolleres.

- Oppstart velger alltid kanal 1 • Ved å trykke på en Select-knapp blir den kanalen den aktive kanalen
- Ved å trykke ('klikke') inndatakoderen velger du menyalternativer eller betjener vekslefunksjonen (se side 14)

#### **Oversiktsskjerm for forforsterker**

Trykk på en valgknapp for å hente frem oversiktsskjermen på venstre LCD-skjerm. Den viser inngangstildelingen, forsterkningsverdien og fantomstrømstatus for enhetens inngangskanaler.

Det uthevede nummeret indikerer den aktive kanalen.

En klippekanal vil bli indikert ved at forsterkningsnivålinjen endres til rød – fjern ved å trykke på den kanalens valgknapp.

#### **Forforsterker fokusskjerm**

Ved å trykke på en inngangs Select-knapp får du frem fokusskjermen som gir ytterligere detaljer om kanalens innstillinger.

Hvis ingen endringer gjøres innen ca. 3 sekunder, går skjermen tilbake til Oversiktskjermen.

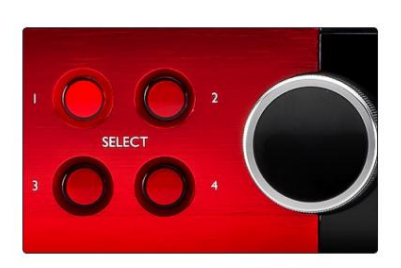

Rød 4Pre vist Velg Knapper / Input Encoder

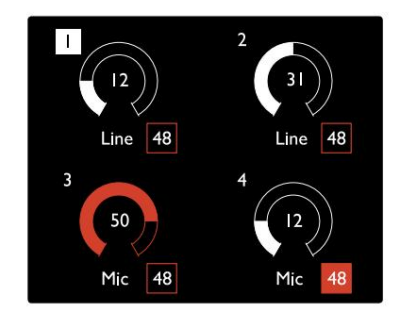

Rød 4Pre vist Oversiktsskjerm for forforsterker

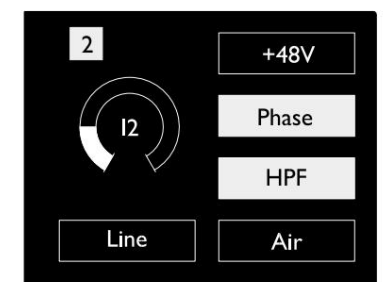

Red 4Pre og Red 8Pre Forforsterker fokusskjerm

Innganger. . .

## **Inngangskonfigurasjon**

Innstillinger for de konfigurerbare inngangskanalene – inngangstype og funksjonsalternativer – velges via skjermbildet Config Menu.

• For å gå inn i konfigurasjonsmenyen, trykk og hold på en kanals Velg knapp

For å gå ut av dette skjermbildet, trykk på en av kanalvalg-knappene – eller roter Input Encoder til "Tilbake"-alternativet og klikk deretter.

#### **Inngangsfunksjoner**

Følgende kanalfunksjoner kan settes, eller slås på/av, fra skjermbildet Config Menu:

- **Type** velger signalinngangstypen som skal brukes for en kanal: Instrument › Mic › Line
- funksjonsinnstillinger blir nedtonet når input Type er satt til 'Line' • **Nivå** (Red 8 Line og 16Line) setter driftsnivået for den valgte kanalen. Merk at alle andre
- **+48V** muliggjør fantomstrøm for mikrofoninngangen
- **Fase** bruker faseinversjon på den valgte kanalen
- **HPF** -brytere i 80Hz høypassfilter
- **Air** endrer mikrofon- og instrumentinngangsegenskaper til 'Air'-modus. Se vedlegg 4, side 44 for mer informasjon
- **Link** kombinerer tilstøtende oddetalls-/partallkanaler slik at de fungerer som et stereopar. Når koblet, Gain og inngangstypeendringer til en av de sammenkoblede kanalene vil bli brukt på begge Når den er koblet til, vil enhver forskjell i forsterkningsinnstillinger mellom de to kanalene opprettholdes.
- **Tilbake** går ut av skjermbildet for konfigurasjonsmeny og går tilbake til oversiktsskjermen

Hvis du trykker på en av kanalvalgknappene, går du også ut av konfigurasjonsmenyen

Slik endrer du en inngangsfunksjon:

- fremhevet **1** Roter Input Encoder til ønsket funksjon er
- **2** Trykk på Input Encoder for å gå gjennom inngangstypene eller for å bytte valget

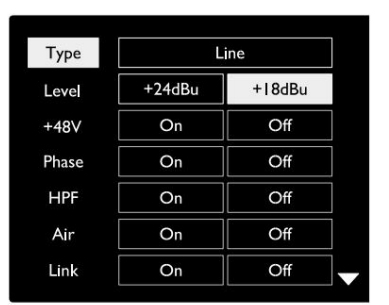

Rød 16Linje vist Kanalkonfigurasjonsmenyskjerm

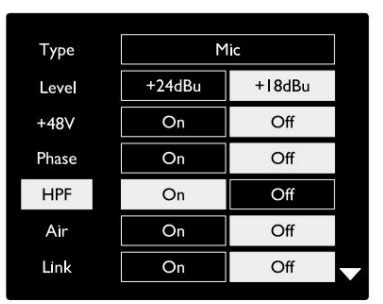

Rød 16Linje vist Valg av kanalfunksjon

Innganger. . .

### **Encoder Toggle-funksjon**

Inngangskoderen kan programmeres til å veksle mellom en av

inngangsfunksjonene med et enkelt trykk (dvs. uten å måtte gå inn i skjermbildet for konfigurasjonsmeny). Dette kan være svært nyttig når man for eksempel skal eksperimentere med mikrofonfase.

Slik velger du en funksjon for vekslefunksjonen for inngangskoder:

- **1** Gå inn i Config Menu-skjermen
- **2** Bla til funksjonen som kreves for vekslefunksjonen
- meldingen vises i inngangsdisplayet **3** Trykk og hold inne inngangskoderen til bekreftelsen

Den valgte funksjonen vil nå slå på/av hver gang inngangskoderen klikkes\*. Hvis 'Type' (standard) er valgt, vil et klikk på Input Encoder gå gjennom de tilgjengelige inngangene.

\*Velge av en funksjon som ikke er tilgjengelig for gjeldende inngangstype vil ikke ha noen effekt, men funksjonen vil bli lagret og bli aktiv når en passende inngangstype velges.

## **Linjeinnganger**

Selv om noen analoge inngangskanaler kan tilordnes til mikrofon- og instrumentkontaktene, er de resterende linjeinngangene alltid tilgjengelige på DB25-kontakten(e) på bakpanelet.

## **Valg av driftsnivå**

(Kun rød 16Line – se også: 'Inn-/ utgangslinjenivåoppsett' på side 26.)

Driftsnivået for hver linjeinngang kan byttes mellom +18 dBu og +24 dBu for å matche ekstra studioutstyr.

For å stille inn nivået:

- **1** Trykk og hold **Input**  knappen til Nivåvalg-menyen vises på Input Display
- **2** Bla til ønsket kanalnummer for individuelt valg eller til **Alle** for globalt valg
- **3** Klikk på Input Encoder for å veksle mellom +18 dBu og +24 dBu
- **4** Trykk på Input-knappen igjen for å avslutte

Valg av driftsnivå for inngang og utgang kan kobles eller kobles fra. Se: Globale innstillinger – I/ O-nivå på side 23 for ytterligere informasjon.

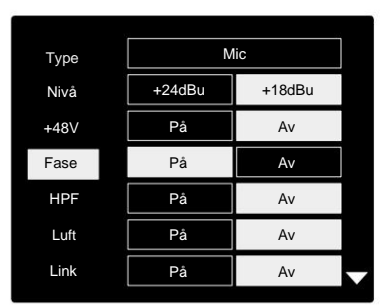

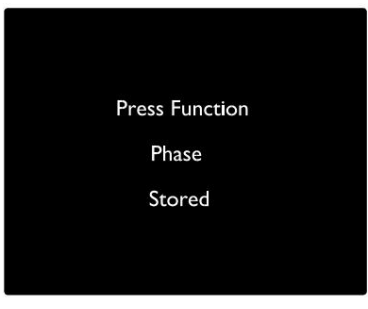

Input Encoder Toggle Bekreftelse

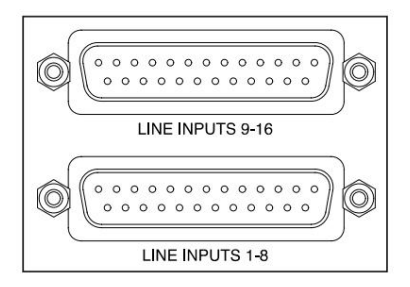

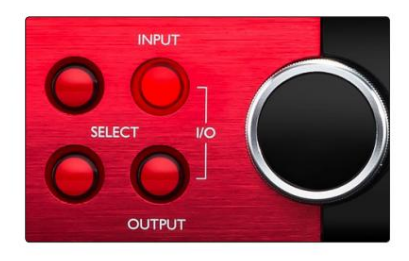

![](_page_14_Picture_27.jpeg)

## **Digitale innganger**

#### **TRADISJON**

ADAT-inngang 1 og 2 er tilgjengelig via kontaktene på bakpanelet. Signaler vil være tilgjengelige hvis kilden er tilkoblet og systemet er synkronisert til en felles klokke.

Hver inn/ut-tilkobling gir:

- 8 kanal ved 44,1 / 48 kHz
- 4-kanaler ved 88,2 / 96 kHz (SMUX)
- 2-kanals ved 176,4 / 192 kHz (SMUXII)

## **S/PDIF**

En to-kanals S/PDIF I/O-tilkobling er tilgjengelig via RCA/Phono-kontaktene på bakpanelet, eller via den optiske TOSLINK-kontakten (Port 1).

## **Loopback-inngang**

Virtual Loopback-innganger lar deg spille inn hvilken som helst

miks tilbake til DAW-en din. Dette kan være lydutgangen fra en

annen programvareapplikasjon, eller en hel monitormiks inkludert analoge eller digitale innganger blandet med alle avspillingssignaler du ønsker å fange opp i DAW-en din.

Loopback bruker virtuelle innganger, som ikke har noen fysiske kontakter på selve maskinvaregrensesnittet, men som kan velges i DAW som signalkilder for opptak på samme måte som alle andre.

For informasjon om RedNet Control, se side 23.

## **Dante Connection**

To RJ45-kontakter for Dante-nettverket er plassert på bakpanelet. Bruk standard Cat 5e eller nyere nettverkskabler for å koble til Dante-lydnettverket.

Innebygd i hver stikkontakt er LED-er som lyser for å indikere en gyldig nettverkstilkobling og nettverksaktivitet.

Portene kan konfigureres som enten:

- Switched Mode en to-ports bryter, for å tillate seriekobling av tilleggsenheter, eller
- uavhengige nettverk er tilgjengelige • Redundant modus (standard) – den primære og sekundære banen til et redundant system, hvor to

Konfigurasjonen av portene er satt fra Dante Controller-applikasjonen.

For mer informasjon om Dante-nettverk, se Audinates nettsted: [http://www.audinate.com/](http://www.audinate.com)

#### $\overline{(\bigcap)}$  $\overline{(\overline{2})}$ T TITULIT @Dante<sup>-</sup>

![](_page_15_Picture_25.jpeg)

SPDIF

![](_page_15_Picture_26.jpeg)

## **Overvåkning**

## **Skjermer**

Monitorutganger, på linjenivå, leveres via de 1/4" balanserte jack-utgangene på bakpanelet.

hver gang Monitor-knappen lyser • Output Encoder vil justere monitorens utgangsnivå

#### **Skjerm Display**

Skjermen viser gjeldende volumnivå og om enten Dim eller Mute er aktiv. 'Dim' demper signalet med 18dB.

L/R-måleren viser et pre-fade-nivå (signalnivået som er tilstede før utgangskoderen).

Displayet viser også globale verts- og synkroniseringsinnstillinger og deres låsestatusflagg (se 'Globale innstillinger' på side 23).

#### **Mute og Dim**

Mute og Dim-funksjonene aktiveres individuelt via Monitor Setup-menyen. I tillegg kan Output Encoder programmeres til å veksle mellom enten Dim eller Mute (standard) funksjonen når den klikkes.

#### Menyaktivering:

- **1** Trykk og hold inne **Monitor**  knappen for å gå inn i oppsettmenyen
- **2** Roter Output Encoder for å markere enten Dim eller Mute
- **3** Klikk for å velge På eller Av
- **4** For å avslutte, trykk på Monitor igjen (eller velg "Tilbake"-alternativet)

#### Vekslefunksjonsprogrammering:

- **1** Gå inn i Monitor Setup-menyen som ovenfor
- **2** Roter for å markere funksjonen som skal programmeres
- **3** Trykk og hold inne Output Encoder til bekreftelsen meldingen vises

Den valgte funksjonen vil nå slå på/av hver gang utgang Encoder klikkes.

## **Hodetelefoner**

To uavhengige stereohodetelefonutganger er tilgjengelige på frontpanelet.

• For å justere volumnivået til en hodetelefon, eller for å aktivere Dim eller Mute for den utgangen, trykk på en av **hodetelefonvalg** - knappene

For Dim og demp aktivering og programmering, se avsnittet "Demp og demp" ovenfor, men bytt ut "Monitor-knapp" med riktig hodetelefonvalg-knapp.

![](_page_16_Picture_25.jpeg)

![](_page_16_Picture_26.jpeg)

Skjerm Display

![](_page_16_Picture_28.jpeg)

**Skjermoppsettmeny** 

![](_page_16_Picture_30.jpeg)

Encoder-vekslingsbekreftelse

![](_page_16_Picture_32.jpeg)

Hodetelefonvalgknapper

## **LCD-målerskjermer**

## **Red 4Pre, Red 8Pre og Red 8Line**

Den midtre LCD-skjermen viser åtte nivåmålere. Disse indikerer det interne signalnivået etter AD-konvertering (eller pre DA-konvertering ved overvåking av utganger), med 0 dBFS i full skala.

En rød klippindikator vises på kanaler som når klippepunktet.

Metoden for signalvalg er forskjellig mellom hver enhetstype:

### **Målerkildevalg – Red 4Pre og Red 8Pre**

Slik velger du kilden for LCD-skjermen:

- Kilde-liste **1** Trykk på **målerknappen** på frontpanelet for å få tilgang til måleren
- **2** Bruk Output Encoder for å bla til ønsket inngang eller utgang
- **3** Klikk på Output Encoder for å velge

**4** Trykk på Monitor eller en av hodetelefonvalg-knappene for å avslutte

![](_page_17_Picture_12.jpeg)

![](_page_17_Figure_13.jpeg)

![](_page_17_Figure_14.jpeg)

![](_page_17_Figure_15.jpeg)

Kildeliste for måler

#### **Målerkildevalg – Rød 8Line**

Analoge innganger:

- skjerm • Trykk **Analog** for å vise analoge signaler 1-8 på midten
- Trykk Analog igjen for å veksle mellom visningen mellom innganger og utganger

Digitale innganger:

- Trykk **Digital** for å vise digitale signaler på midtskjermen; målerkilden velges ved hjelp av målerbryteren og utgangen Enkoder – se Målerkildevalg – Red 4Pre og Red 8Pre, ovenfor
- Trykk på Digital-knappen igjen for å veksle mellom innganger og utganger

![](_page_17_Figure_24.jpeg)

![](_page_17_Figure_25.jpeg)

Rød 8 linje

LCD-målerskjermer. . .

## **Rød 16 linje**

### **Nivåmålere 1–8 og 9–16**

Disse indikerer det interne signalnivået til kanalene 1–16, etter AD-konvertering (eller pre DA-konvertering ved overvåking av utganger), med 0 dBFS i full skala. Både venstre og midtre LCD-skjerm kan vise nivåmålere.

En rød klippindikator vises på kanaler som når klippepunktet.

Ved å trykke på METER-knappen veksler du mellom displayene mellom forforsterker-info og målernivå.

Målerkilden velges som følger:

- Trykk på **Input**  knappen for å vise inngangskanalene 1–8 og 9–16.
- 9–16. • Trykk på **Output** - knappen for å vise utgangskanalene 1–8 og
- den kombinerte **I/O-** visningen. • Trykk på både Input- og Output-knappene samtidig for å velge

![](_page_18_Picture_11.jpeg)

![](_page_18_Figure_12.jpeg)

![](_page_18_Figure_13.jpeg)

Kombinert I/O-skjerm

![](_page_18_Picture_15.jpeg)

![](_page_18_Picture_16.jpeg)

![](_page_18_Figure_17.jpeg)

Kildeliste for måler

## **Utgangsmåler**

Utgangsskjermen viser normalt nivåmålerne for monitor eller hodetelefon 1 eller 2 (samt grensesnittstatusflaggene).

Denne skjermen brukes også til å velge målerkilde for skjerm 1 og 2.

### **Målerkildevalg**

Slik velger du signalkilde for venstre og midtre LCD-skjermer:

- Kildeliste for måler **1** Trykk på **målerknappen** på frontpanelet to ganger for å få tilgang til
- **2** Bruk Output Encoder for å bla til ønsket inngang
- **3** Klikk på Output Encoder for å velge
- **4** Trykk på Monitor eller en av hodetelefonknappene for å avslutte

## **Analoge utganger**

Analoge utganger finnes på DB25 hunnkontakt(er) på bakpanelet.

Linjeutgangene for Red 4Pre og Red 8Pre har fast forsterkning, hvor 0 dBFS tilsvarer et signalnivå på +18 dBu.

### **Valg av driftsnivå**

(Kun rød 16Line – se også: 'Inn-/ utgangslinjenivåoppsett' på side 26.)

Driftsnivået for hver linjeutgang kan byttes mellom +18 dBu og +24 dBu for å matche ekstra studioutstyr.

- **1** Trykk og hold nede **Output**  knappen til nivåvalgmenyen vises på Input **Display**
- **2** Bla til ønsket kanalnummer for individuelt valg eller til **Alle** for globalt valg
- **3** Klikk på Input Encoder for å veksle mellom +18 dBu og +24 dBu
- **4** Trykk på Output-knappen igjen for å avslutte

Valg av driftsnivå for inngang og utgang kan kobles eller kobles fra. Se: Globale innstillinger – I/ O-nivå på side 23 for ytterligere informasjon.

![](_page_19_Figure_12.jpeg)

![](_page_19_Picture_13.jpeg)

![](_page_19_Picture_88.jpeg)

## **Thunderbolt-tilkobling**

Bekreft at enhetens vertsinnstilling er satt til 'Thunderbolt', se Globale vertsinnstillinger på side 23.

To Thunderbolt 2- eller Thunderbolt 3-kontakter er plassert på bakpanelet. Koble til

verten, eller til en kjede, ved hjelp av standard Thunderbolt 2- eller Thunderbolt 3 kabler (en følger med).

Se vedlegg 3, side 32–43 for kanal I/ O allokeringstabeller.

## **Logic Pro X-oppsett**

- Fra menylinjen, gå til: **Logic Pro X** > **Innstillinger** > **Lyd...**
- Under kategorien **Enheter ,** sett: **Input Devices** and **Output Devices** til 'Focusrite Thunderbolt'

![](_page_20_Picture_78.jpeg)

![](_page_20_Picture_10.jpeg)

Thunderbolt 3

## **Pro Tools-tilkobling**

Bekreft at den røde enhetens vertsinnstilling er satt til 'Pro Tools', se Globale vertsinnstillinger på side 23.

Koble begge PRIMARY-portene på bakpanelet til en Pro Tools | HDX-kort eller HD Native-system som bruker Mini DigiLinkkabler.

Hver Pro Tools | HDX PCIe-kort har to Mini DigiLink-porter (gir kortet en kapasitet på 64 innganger og 64 utganger), og dermed kan én rød enhet kobles til hvert kort.

En rød enhet vil vises som fire enheter i Pro Tools:

D: 1-16 (port 2) C: 1-16 (Port 2) B: 1-16 (Port 1) A: 1-16 (Port 1)

![](_page_21_Figure_7.jpeg)

\*Eller en hvis du bruker et HD Native-system. Maksimalt tre\* røde enheter kan kobles til, noe som gir en total I/Okapasitet på 174 innganger og 192 utganger.

Merk at begge portene er primære kontakter; dette betyr at et ekstra Pro Tools-grensesnitt ikke kan legges til i serie – portene fungerer ikke i utvidelsesmodus.

## **Bruke Red Range Units med andre Pro Tools | HD-grensesnitt**

Pro Tools | HD I/O-lydgrensesnitt kan brukes på samme Pro Tools-system som din Red-enhet. Pro Tools-grensesnittenheter kan legges til ved å bruke flere Pro Tools | HDX PCIe-grensesnittkort.

Tilkobling til en Pro Tools | HD-system vil kreve bruk av DigiLink-til-Mini DigiLink-adapterkabler.

Hver enhet vil vises som fire enheter som bruker HDX eller HD Native, som er maksimum per kort.

![](_page_21_Figure_14.jpeg)

## **Loop Sync**

Det er viktig når du bruker ekstra I/O-enheter at Loop Sync-tilkoblingen er fullført mellom alle enheter:

- I/O-enhet • Bruk 75ÿ BNC-kabler, koble hver LOOP SYNC OUT-kontakt til LOOP SYNC IN-kontakten på den neste
- Fullfør kjeden ved å koble LOOP SYNC OUT på den siste I/O-enheten tilbake til LOOP SYNC IN på den første enheten

![](_page_21_Figure_19.jpeg)

Pro Tools-tilkobling. . .

## **Pro Tools oppsett**

- Fra Pro Tools-menylinjen, gå til: **Oppsett** > **Playback Engine...**
- I popup-menyen **Playback Engine** velger du: 'HDX' eller 'HD Native', som passer for ditt system

![](_page_22_Picture_89.jpeg)

Følgende trinn er valgfrie, men vil forenkle signalruting:

- Fra menylinjen går du til: **Oppsett** > **I/O-oppsett...**
- nederst til venstre på siden. • Sørg for at rutetabellene for input og output rutes som følger ved å velge **Standard** - fanen på

![](_page_22_Figure_9.jpeg)

**Notater** 

1. Antall tilgjengelige inngangs- og utgangskanaler er avhengig av prøvefrekvensen (se kanalallokeringstabeller i vedlegg 3, side 32–43

## **GLOBALE INNSTILLINGER**

Trykk på **Måler-** og **Monitor** - knappene samtidig for å gå inn i **Global** Settingsmenyen.

- Roter Output Encoder for å velge et menyelement
- Klikk på Output Encoder for å gå gjennom de tilgjengelige alternativene

For å gå ut av skjermbildet for globale innstillinger, trykk på Monitor-knappen (eller velg alternativet 'Tilbake').

## **Vert**

Velger tilkoblingen som brukes for DAW-verten: Thunderbolt eller Pro Tools. I Thunderbolt-modus vil låseflagget vises som låst når det er en tilkobling til en Thunderbolt-maskin – uansett om en DAW er åpen eller ikke; Pro Tools-modus krever DAW-tilkobling for å vise lås.

Merk: endring av vertstype vil føre til at enheten utfører en strømtilbakestilling.

#### **Synkroniser**

Velger enhetens synkroniseringskilde:

- Internt generert internt. Dette er standardvalget
- Word Clock Mottatt via BNC Word Clock In-kontakten
- ADAT 1 Mottatt via den bakre Optical In 1-8-kontakten
- ADAT 2 Mottatt via den bakre Optical In 9-16-kontakten
- S/PDIF Mottatt via enten den bakre RCA In-kontakten, eller Optisk port 1 når satt til 'Optical-S/PDIF'
- Dante Levert av Dante-nettverkstilkoblingen
- Loop Sync Kun aktuelt i 'Pro Tools Host'-modus

Når synkronisering er etablert, vil låsestatusen endres til grønn. Et rødt flagg indikerer ingen synkronisering.

### **Beholde**

Velg om de tidligere fantomstrøminnstillingene for mikrofoninnganger skal gjenopprettes ved oppstart:

- er standardvalget • Preamp – Alle tidligere innstillinger returneres bortsett fra 48V-innstillingene, som settes til Off. Dette
- Preamp +48V Alle tidligere innstillinger returneres

#### **I/O-nivå** (bare rød 16Line)

- Koblet (standard) Endringer i en kanals I/O-referansenivåinnstillinger vil bli brukt på inngangen og utgangsverdier samtidig
- Unlinked kanalinngang og utgangsreferanseinnstillinger kan tilordnes uavhengig

Å velge alternativet "Koblet" når inngangs- og utgangsnivåer er satt til forskjellige verdier, vil ikke fremtvinge en endring i noen av verdiene. Innstillingene må matches manuelt før påfølgende endringer kan spores.

![](_page_23_Figure_27.jpeg)

![](_page_23_Figure_28.jpeg)

![](_page_23_Figure_29.jpeg)

![](_page_23_Figure_30.jpeg)

Innstillinger for vert og synkronisering og Låsestatus

## **ANDRE RØDE SYSTEMKOMPONENTER**

## **RedNet Control 2**

RedNet Control 2 er Focusrites tilpassbare programvareapplikasjon for å kontrollere og konfigurere Red- og RedNetgrensesnittet. Grafisk representasjon for hver enhet viser: kontroller, funksjonsinnstillinger, signalmålere, signalruting og miksing.

Grafisk kontroll for enhetene Red 4Pre, Red 8Pre og Red 16Line er delt inn i fem sider:

- I/O-kontroll og måling •
- Monitorkontroll
- Input-ruting Egendefinerte blandinger
- Utgangsruting

![](_page_24_Picture_9.jpeg)

"I/O-kontroll og måling"-side Siden "Utgangsruting".

Vennligst se avsnittet 'Enhetskontroll' i RedNet Control-brukerhåndboken for fullstendige detaljer om bruk og oppsett ved bruk av programvaren. Bildene ovenfor indikerer hvordan tilgang til alle kontroller og innstillinger er tilgjengelig ved bruk av applikasjonen.

## **Verktøymeny**

Klikk på Verktøy-ikonet delt vil få opp vinduet Systeminnstillinger. Innstillingsalternativene er inn i tre sider: Enhet, Oppsett og iOS.

![](_page_24_Picture_83.jpeg)

![](_page_25_Picture_164.jpeg)

**Forhåndsinnstillinger** for utgangsruting – Velg en lagret forhåndsinnstilling fra listen og klikk på "Bruk forhåndsinnstilling" for å aktivere.

start opp. **Behold +48V** – På/Av-tilstand. Når den er aktivert, vil strøminnstillingene bli gjenopprettet til tidligere tilstand på

**Dante Delay Compensation** (kun Red 8Line og Red 16Line)

- Aktiver På/Av-tilstand.
- Latency Forsinker den analoge inngangen og S/PDIF-inngangen med 1 til 253 prøver for å justere med Dante-inngangen. Kan også legges inn i millisekunder.

**Gjenopprett fabrikkinnstillinger** – Tilbakestiller enheten til fabrikkinnstillingene.

Oppsettside:

#### **S/PDIF-kilde**

- RCA
- Optisk

Når optisk er valgt, vil den sette optisk inngang 1 og optisk utgang 1 til S/ PDIF-formatet

**MIDI Channel** – Still inn MIDI-kanalen (1 – 16) som enheten skal svare på:

- Av
- MIDI-kanal 1
- MIDI-kanal 2
- 
- MIDI-kanal 16

Merknader:

- Standard er "Av"

- 16 kanaler er tilgjengelige som tillater maksimalt 16 uavhengige røde enhetskontrollbaner

- To enheter bør ikke settes til samme MIDI-kanal
- MIDI-kanalvalg lagres med datamaskinen, ikke enheten. Derfor, når du kontrollerer den samme enheten fra en annen datamaskin, kan det hende at MIDI-kanalallokeringen ikke lenger er den samme

For mer informasjon, last ned MIDI Control User Guide på: http://www.focusrite.com/downloads

![](_page_25_Figure_25.jpeg)

Verktøymeny. . .

![](_page_26_Picture_112.jpeg)

![](_page_26_Picture_113.jpeg)

**Foretrukket Master** – På/Av-tilstand.

**Post-fader måling (programvare) –** På/av-tilstand. Når den er aktivert, vil den røde enheten endre all måling fra Pre-Fader Metering til Post-Fader Metering kun i programvaren.

## **Måling Refresh Rate**

- Høy
- Standard

Standard anbefales for å redusere CPU-bruken.

## **Inn-/utgangslinjenivåoppsett** (bare rød 8-linje og rød 16-linje)

- Alle: +18dBu / +24dBu
- Kap.1: +18dBu / +24dBu
- Kap.2: +18dBu / +24dBu

$$
\sqrt{}
$$

• Kap. 16: +18dBu / +24dBu

### iOS-side:

Viser listen over iOS-enheter som har tilgang til enheten.

Hver enhet kan få godkjent kontrolltilgang eller fjernes fra listen.

De røde enhetene styres fra Focusrite Control iOSappen.

![](_page_26_Picture_114.jpeg)

## **VEDLEGG**

## **Vedlegg 1 – Koblingsstifter**

## **DB25 (AES59) kobling**

Koblinger er kablet i henhold til AES59-standarden (også kjent som TASCAM Analog standard).

Koblingstype: DB25 hunn

Gjelder:

Analog linjeinngang / linjeutgang Mikrofoninnganger (kun Red 8Pre)

![](_page_27_Figure_8.jpeg)

![](_page_27_Picture_309.jpeg)

## **XLR-kontakter**

Koblinger er kablet i henhold til AES59-standarden (også kjent som TASCAM Analog standard).

XLR-3 hunn Koblingstype:

Gjelder:

Mikrofoninnganger

![](_page_27_Picture_310.jpeg)

Vedlegg 1 – Koblingsstifter. . .

## **1/4" Jack-kontakter**

![](_page_28_Picture_199.jpeg)

## Tips Ring Erme

Balansert Jack

Ubalansert Jack

![](_page_28_Figure_6.jpeg)

Sleeve Ground Kald (–ve) Hot (+ve) Ringe Tips **Pinnesignal**

## **Pro Tools-grensesnitt**

![](_page_28_Picture_200.jpeg)

## **BNC-koblinger**

![](_page_28_Picture_201.jpeg)

## **Ethernet-kontakt**

Koblingstype: Gjelder:

![](_page_28_Picture_202.jpeg)

![](_page_28_Figure_15.jpeg)

![](_page_28_Picture_203.jpeg)

## **Vedlegg 2 – Systemdiagrammer**

**Systemdiagram: Rød 4Pre**

![](_page_29_Figure_3.jpeg)

Tall som indikerer kanalkapasitet er relatert til en samplingsfrekvens på 44,1/48 kHz. Se Channel I/ O-tabellene på side 32–43 for kanaltellinger ved høyere samplingsfrekvenser.

Vedlegg 2 – Systemskjemaer . . .

### **Systemdiagram: Rød 8Pre**

![](_page_30_Figure_3.jpeg)

Tall som indikerer kanalkapasitet er relatert til en samplingsfrekvens på 44,1/48 kHz. Se Channel I/ O-tabellene på side 32–43 for kanaltellinger ved høyere samplingsfrekvenser.

Vedlegg 2 – Systemskjemaer . . .

## **Systemdiagram: Red 8Line og Red 16Line**

![](_page_31_Figure_3.jpeg)

Tall som indikerer kanalkapasitet er relatert til en samplingsfrekvens på 44,1/48 kHz. Se Channel I/ O-tabellene på side 32–43 for kanaltellinger ved høyere samplingsfrekvenser.

\*Kun rød 16-linje

**Vedlegg 3 – I/O-kanal Tildeling**

**Rød 4Pre – 44,1 / 48 kHz**

Dette er standard inn-/ utgangsrutingallokering. Inn- og utgangsrekkefølgen kan konfigureres ved hjelp av RedNet Control når enheten

Merk at den maksimale fysiske I/ O som kan kobles til er 58 inn x 64 ut.

![](_page_32_Picture_830.jpeg)

![](_page_32_Picture_831.jpeg)

Vedlegg  $3 - l$  / O-kanalallokering . . .

## **Rød 4Pre – 88,2 / 96 kHz**

Dette er standard inn-/

utgangsrutingallokering. Inn- og utgangsrekkefølgen kan konfigureres ved hjelp av RedNet Control når enheten er koblet til en datamaskin over Thunderbolt.

![](_page_33_Picture_729.jpeg)

![](_page_33_Picture_730.jpeg)

Vedlegg  $3 - I/O$ -kanalallokering . . .

## **Rød 4Pre – 176,4 / 192 kHz**

![](_page_34_Picture_485.jpeg)

![](_page_34_Picture_486.jpeg)

Vedlegg  $3 - l$  / O-kanalallokering . . .

## **Rød 8Pre – 44,1 / 48 kHz**

Dette er standard inn-/

utgangsrutingallokering. Inn- og utgangsrekkefølgen kan konfigureres ved hjelp av RedNet Control når enhe er koblet til en datamaskin over Thun

![](_page_35_Picture_851.jpeg)

Vedlegg  $3 - l$  / O-kanalallokering . . .

## **Rød 8Pre – 88,2 / 96 kHz**

Dette er standard inn-/

utgangsrutingallokering. Inn- og utgangsrekkefølgen kan konfigureres ved hjelp av RedNet Control når enheten er koblet til en datamaskin over Thunderbolt.

![](_page_36_Picture_821.jpeg)

![](_page_36_Picture_822.jpeg)

Vedlegg 3 – I/ O-kanalallokering . . .

#### **Rød 8Pre – 176,4 / 192 kHz**

Dette er standard inn-/ utgangsrutingallokering. Inn- og utgangsbestillingen kan konfigureres ved hjelp av RedNet Kontroller når enheten er koblet til

г

en datamaskin over Thunderbolt.

![](_page_37_Picture_583.jpeg)

![](_page_37_Picture_584.jpeg)

Vedlegg 3 – I/ O-kanalallokering . . .

## **Rød 8Line – 44,1 / 48 kHz**

Dette er standard inn-/ utgangsrutingallokering. Inn- og utgangsrekkefølgen kan konfigureres ved hjelp av RedNet Control når enhete er koblet til en datamaskin over Thunde

Merk at den maksimale fysiske I/ O som kan kobles til er 58 inn x 64 ut.

![](_page_38_Picture_825.jpeg)

 $\overline{31}$ 

L

R

 $1(L)$ 

1. 3

R

1. 3

Vedlegg 3 - I/ O-kanalallokering . . .

## **Red 8Line – 88,2 / 96 kHz**

![](_page_39_Picture_706.jpeg)

![](_page_39_Picture_707.jpeg)

Vedlegg 3 – I/ O-kanalallokering . . .

### **Rød 8Line – 176,4 / 192 kHz**

Dette er standard inn-/ utgangsrutingallokering. Inn- og utgangsbestillingen kan konfigureres ved hjelp av RedNet Kontroller når enheten er koblet til

en datamaskin over Thunderbolt.

![](_page_40_Picture_459.jpeg)

![](_page_40_Picture_460.jpeg)

Vedlegg  $3 - l$  / O-kanalallokering . . .

## **Rød 16Line – 44,1 / 48 kHz**

Dette er standard inn-/ utgangsrutingallokering. Inn- og utgangsrekkefølgen kan konfigureres ved hjelp av RedNet Control når enhe er koblet til en datamaskin over Thun

![](_page_41_Picture_801.jpeg)

16 17 18 19 20 21 2 2 3 2 4 2 3 60 61 62 63 64 65 66 67 68 32 60 61 62 63 64 65 66 67 68

Vedlegg  $3 - I/O$ -kanalallokering . . .

## **Rød 16Line – 88,2 / 96 kHz**

Dette er standard inn-/ utgangsrutingallokering. Inn- og utgangsrekkefølgen kan konfigureres ved hjelp av RedNet Control når enheten er koblet til en datamaskin over Thunderbolt.

![](_page_42_Picture_796.jpeg)

![](_page_42_Picture_797.jpeg)

Vedlegg 3 – I/ O-kanalallokering . . .

### **Rød 16Line – 176,4 / 192 kHz**

Dette er standard inn-/ utgangsrutingallokering. Inn- og utgangsbestillingen kan konfigureres ved hjelp av RedNet Kontroller når enheten er koblet til

en datamaskin over Thunderbolt.

![](_page_43_Picture_554.jpeg)

![](_page_43_Picture_555.jpeg)

## **Vedlegg 4 – Luftinformasjon**

Air er navnet vi gir til den soniske signaturen til den klassiske transformatoren ISA Preamp. Kundene våre laget først dette navnet som en enkel beskrivelse av effekten ISA-forforsterkeren la til lydopptakene deres. De tre viktigste egenskapene til transformatordesignet som skaper "Air"-effekten er:

- Mikrofoninteraksjon, skapt av den unike inngangsimpedansen til transformatorkoblingen med mikrofonens utgangsimpedans.
- Klarhet, skapt av lav forvrengning og høy linearitet til transformator- og forforsterkerdesignet.
- Frekvensresponstilt skapt av transformatorresonansen som resulterer i en vektlegging i høyere frekvensinnhold i lyden.

Engasjering av luften bytter impedansen til forforsterkeren, og aktiverer "transformatorresonanseffekten", og gir mikrofonopptakene luften og klarheten til et ISA-transformatorbasert mikrofonforopptak.

## **YTELSE OG SPESIFIKASJONER**

![](_page_45_Picture_190.jpeg)

![](_page_45_Picture_191.jpeg)

![](_page_45_Picture_192.jpeg)

![](_page_45_Picture_193.jpeg)

![](_page_46_Picture_187.jpeg)

![](_page_46_Picture_188.jpeg)

![](_page_46_Picture_189.jpeg)

![](_page_46_Picture_190.jpeg)

![](_page_47_Picture_47.jpeg)

![](_page_47_Picture_48.jpeg)

![](_page_47_Picture_49.jpeg)

## **Focusrite Pro-garanti og service**

Alle Focusrite-produkter er bygget etter de høyeste standarder og skal gi pålitelig ytelse i mange år, med forbehold om rimelig pleie, bruk, transport og lagring.

Svært mange av produktene som returneres under garanti viser seg ikke å ha noen feil i det hele tatt. For å unngå unødvendige ulemper for deg med tanke på retur av produktet, vennligst kontakt Focusrite support.

I tilfelle en produksjonsfeil blir tydelig i et produkt innen 24 måneder fra datoen for det opprinnelige kjøpet, vil Focusrite sørge for at produktet repareres eller erstattes gratis.

En produksjonsfeil er definert som en defekt i ytelsen til produktet som beskrevet og publisert av Focusrite. En produksjonsfeil inkluderer ikke skade forårsaket av transport etter kjøp, lagring eller uforsiktig håndtering, og heller ikke skade forårsaket av misbruk.

Selv om denne garantien leveres av Focusrite, oppfylles garantiforpliktelsene av distributøren som er ansvarlig for landet der du kjøpte produktet.

I tilfelle du trenger å kontakte distributøren angående et garantiproblem, eller en reparasjon utenom garantien, kan du besøke: www.focusrite.com/distributors

I alle tilfeller vil det være nødvendig å gi en kopi av den originale fakturaen eller butikkkvitteringen til distributøren. I tilfelle du ikke kan fremlegge kjøpsbevis direkte, bør du kontakte forhandleren du kjøpte produktet fra og forsøke å få kjøpsbevis fra dem. Distributøren vil deretter informere deg om den riktige prosedyren for å løse garantiproblemet.

Vær oppmerksom på at hvis du kjøper et Focusrite-produkt utenfor ditt hjemland eller virksomhet, vil du ikke ha rett til å be din lokale Focusrite-distributør om å overholde denne begrensede garantien, selv om du kan be om en avgiftsbelagt reparasjon utenfor garantien.

Denne begrensede garantien tilbys utelukkende til produkter kjøpt fra en autorisert Focusrite-forhandler (definert som en forhandler som har kjøpt produktet direkte fra Focusrite Audio Engineering Limited i Storbritannia, eller en av dets autoriserte distributører utenfor Storbritannia). Denne garantien kommer i tillegg til dine lovfestede rettigheter i kjøpslandet.

## **Registrering av produktet ditt**

Registrer produktet ditt på: [www.focusrite.com/register](http://www.focusrite.com/register)

## **Kundestøtte og enhetsservice**

Du kan kontakte vårt kundestøtteteam:

E- post: [focusriteprosupport@focusrite.com](mailto:focusriteprosupport%40focusrite.com?subject=Red%20Unit%20Support)

Telefon (Storbritannia): +44 (0)1494 836 384

Telefon (USA): +1 (310) 450 8494

## **Feilsøking**

Hvis du opplever problemer med Red Range-enheten, anbefaler vi at du i første omgang besøker vår Support Answerbase på: <https://pro.focusrite.com/technical-support>